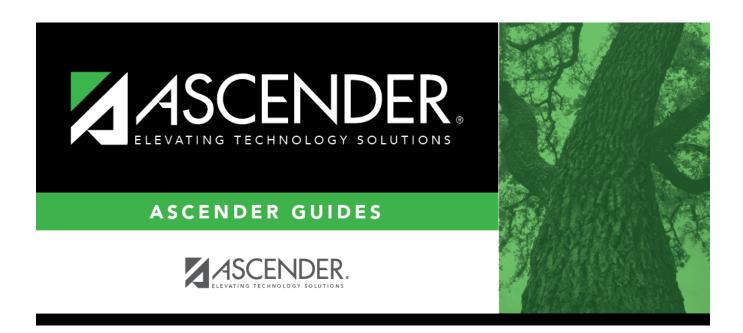

scheduling\_msg\_tables\_department\_body

## **Table of Contents**

| Existing department codes are displayed in order by code.                           |  |
|-------------------------------------------------------------------------------------|--|
| ☐ Click <b>+Add</b> to add a department code. A blank row is added to the grid.     |  |
| <b>Department</b> Type a three-character code for the department.                   |  |
| <b>Description</b> Type a description for the department code, up to 30 characters. |  |
| $\square$ To edit a code or description, type over the existing data.               |  |
| ☐ Click <b>Save</b> .                                                               |  |
|                                                                                     |  |

## Delete a record.

- 1. Click  $\overline{}$  to delete a row. The row is shaded red to indicate that it will be deleted when the record is saved. You can select multiple rows to be deleted at the same time.
- 2. Click **Save**. You are prompted to confirm that you want to delete the row. Click **Yes** to continue. Otherwise, click No.

You can save edits and delete records in the same step (i.e., the changes are all committed when the record is saved).

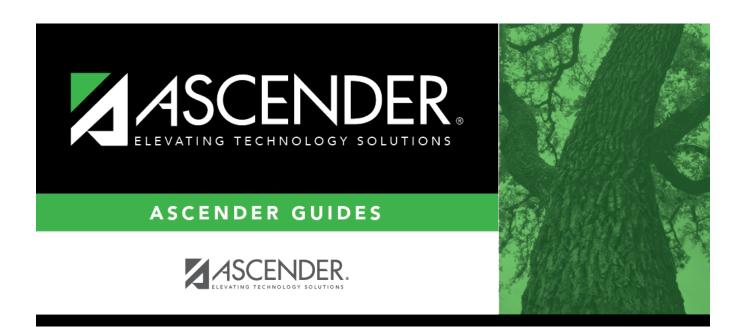

## **Back Cover**